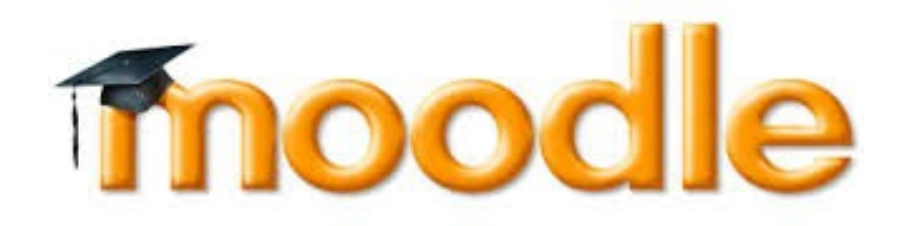

#### Moodle for Students

## Contents

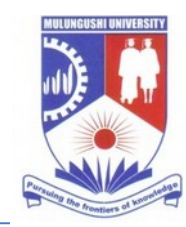

- Messaging inside Moodle
- Viewing documents
- Contributing to discussion forums
- Completing text assignments
- Uploading attachments to assignments
- Taking an online quiz
- Checking grades

#### Learning Management System (LMS)

- An infrastructure platform that allows the tracking of courses or training experiences in relation to learners
- A Learning Management System (sometimes also called "Course Management System", "Pedagogical Platform", "E-Learning Platform")
- It is a software system that delivers courseware plus e-tutoring over the Internet.

#### Features of LMS

- Downloading of course materials
- Submitting of assignment and other online student assessment
- Delivery of course content over web-based interfaces, most often allowing remote participation by the instructor or student.
- Creation and publication of course calendars.
- Interaction between students, such as instant messaging, email, and discussion forums.
- Methods of assessment and testing (like creating quizzes).

# Login and profiles

- Use the website to access moodle
- To login into moodle enter your username and password
- To change your password, under the administration click My profile settings and click change password, then enter current password, and the new password. Then click save
- To change your profiles, under the administration click My profile settings and click Edit profile and then change general, preferences, user pictures, additional names, interests and optional. Then click update

# Viewing documents

- Simply click on document
- You can download the file
- You can read some documents inside your browser
- You can also be linked to internet
- You can also open folders
- You can click on resources to see all resources for the particular course

### Completing text assignments

- Click Assignments under the Activity block or under the weekly
- Click edit my submission
- Then type your submission
- Click save changes

## Uploading attachments to assignments

- Your lecturer would have set this for you
- Click on the assignment
- Click on browse and click upload file
- Do the same to upload additional files
- You can add note by clicking on edit note
- Then click send for marking and then you will not be able to edit it

# Taking an online quiz

- You can take a quiz from activity or under weekly resources
- Simply click on take quiz and you be given instructions
- You can select the question and then submit and you will receive instant feedback
- There are different types of questions

# Messaging inside moodle

- Messaging is used to communicate inside Moodle.
- To view messaging click the following: >on your name > messages at bottom
- Click on Contact and you add the contact and click on contact and window popup where you can type message and click send message
- Click Search to search for new contacts
- Click Settings to change certain settings such which email address to send to you if you are offline.
- You can remove contact, block contact and message history

# Discussion forum

- You can click on Forum and also the News forum.
- You click add discussion topic
- Then type the text that you wish to submit
- You can attach additional topic
- Then click Post to forum
- You can also read a forum discussion and click reply to add to the forum